# Make Music Cards

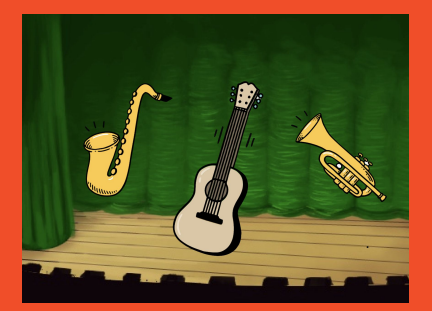

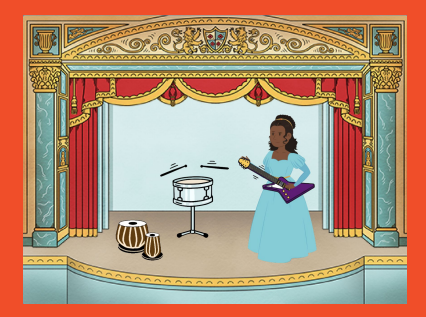

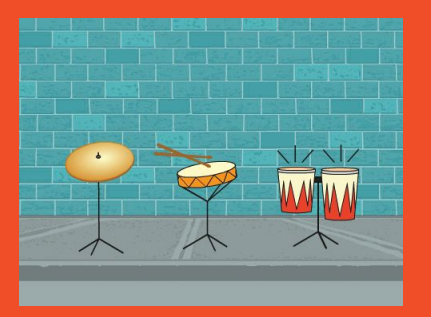

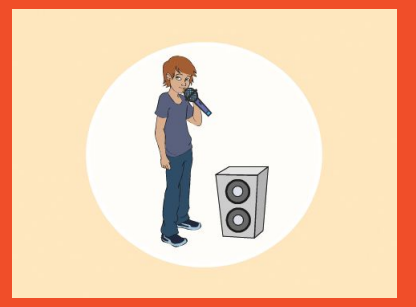

## **Choose instruments, add sounds, and press keys to play music.**

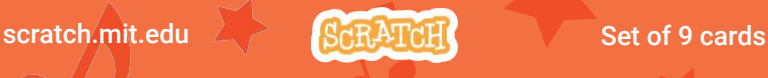

# Make Music Cards

Try these cards in any order:

- •Play a Drum
- •Make a Rhythm
- •Animate a Drum
- •Make a Melody
- •Play a Chord
- •Surprise Song
- •Beatbox Sounds
- •Record Sounds
- •Play a Song

scratch.mit.edu  $\geq$  **ScRATCH** Set of 9 cards

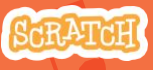

# Play a Drum

### Press a key to make a drum sound.

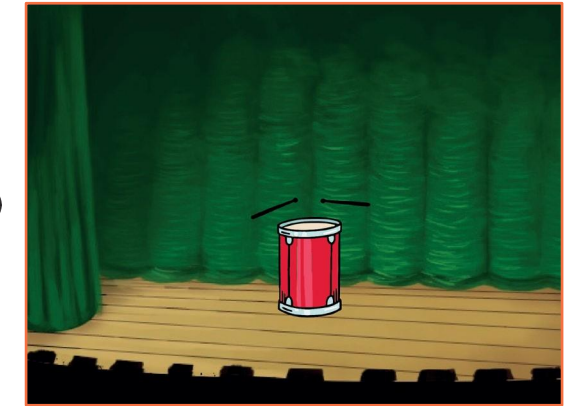

 $\Box$ 

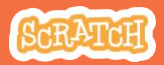

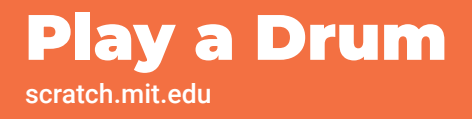

### GET READY

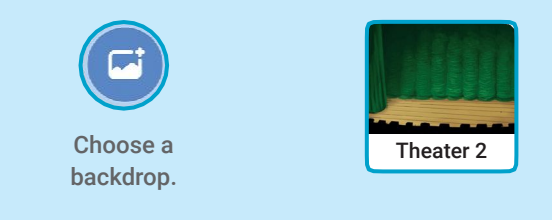

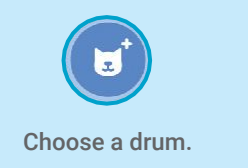

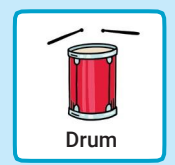

## ADD THIS CODE

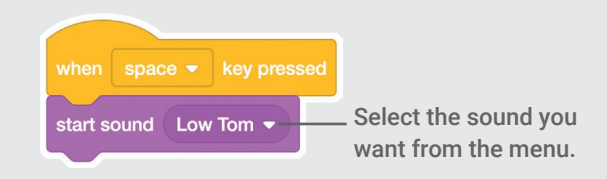

### TRY IT

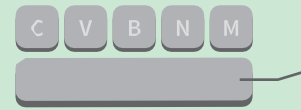

Press the space key on your keyboard.

## Make a Rhythm

### Play a loop of repeating drum sounds.

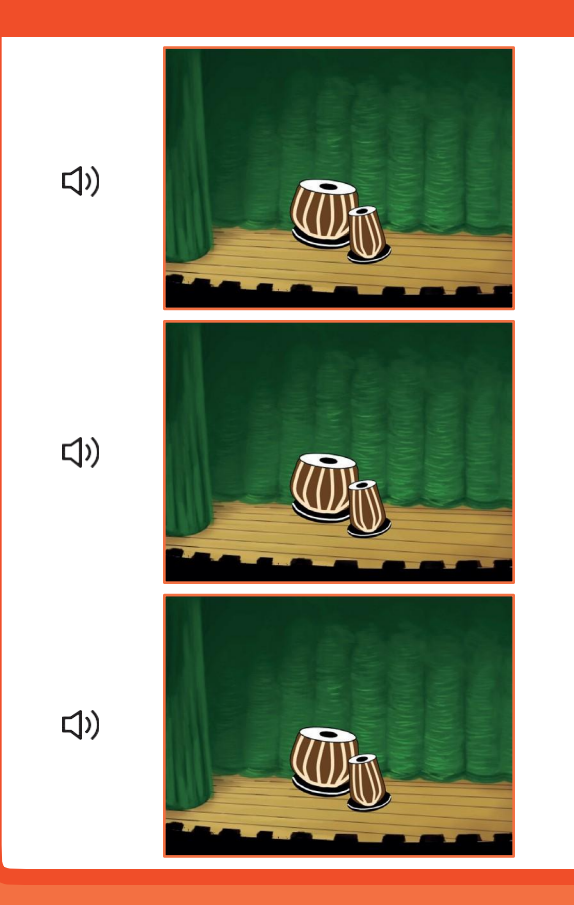

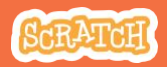

## Make a Rhythm

scratch.mit.edu

## GET READY

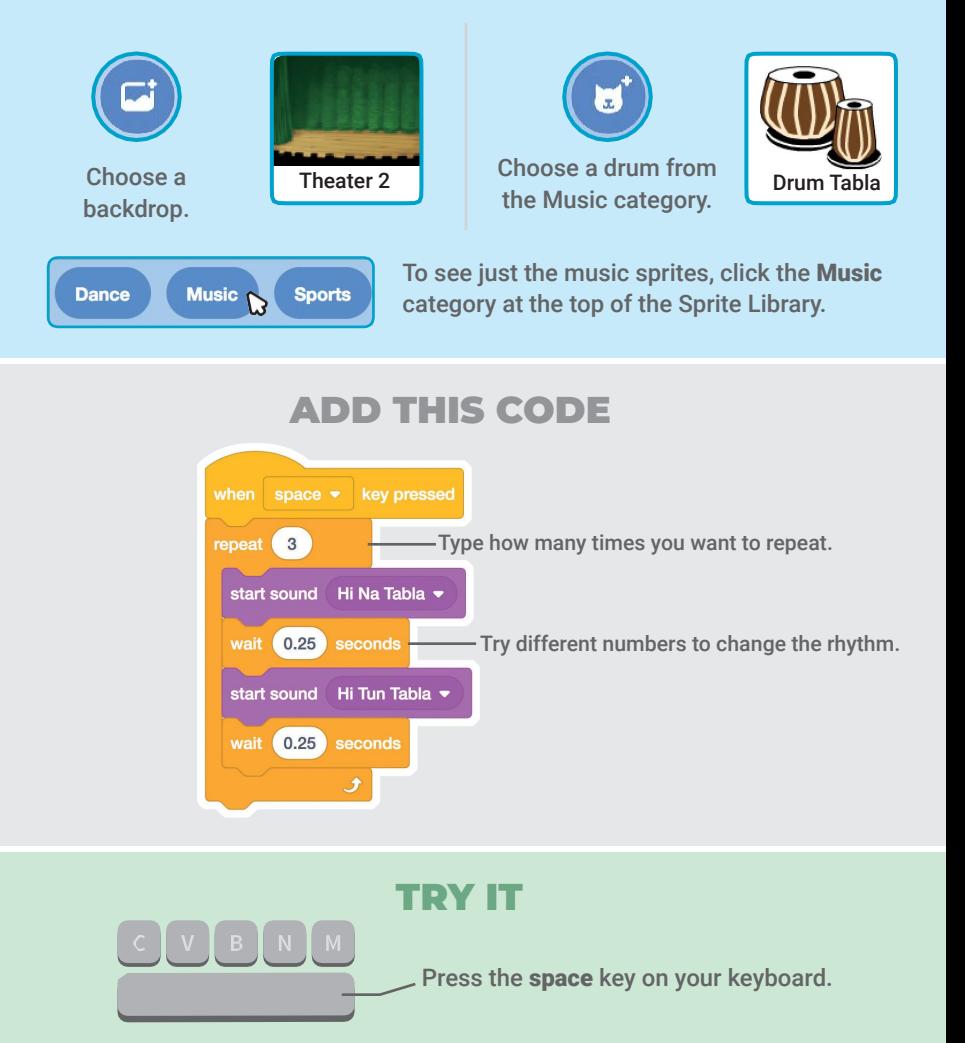

## Animate a Drum

### Switch between costumes to animate.

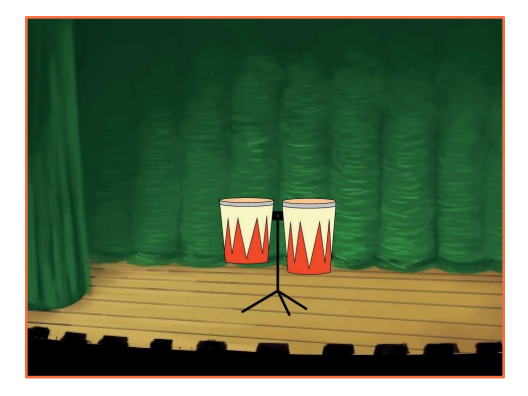

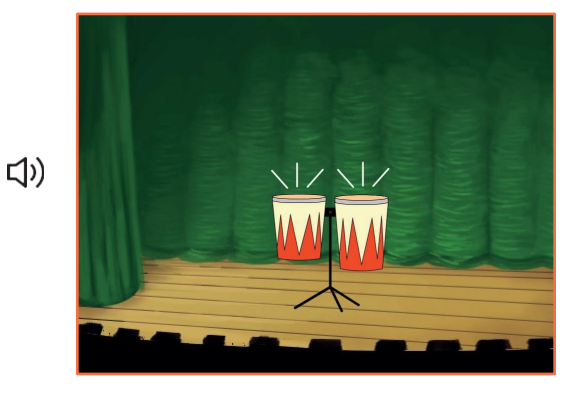

Make Music

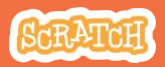

3

## Animate a Drum

#### scratch.mit.edu

## GET READY

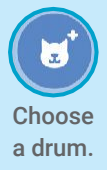

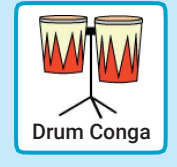

## Costumes

Click the Costumes tab to see the costumes.

You can use the paint tools to change colors.

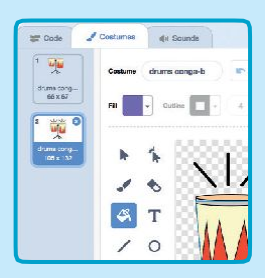

## ADD THIS CODE

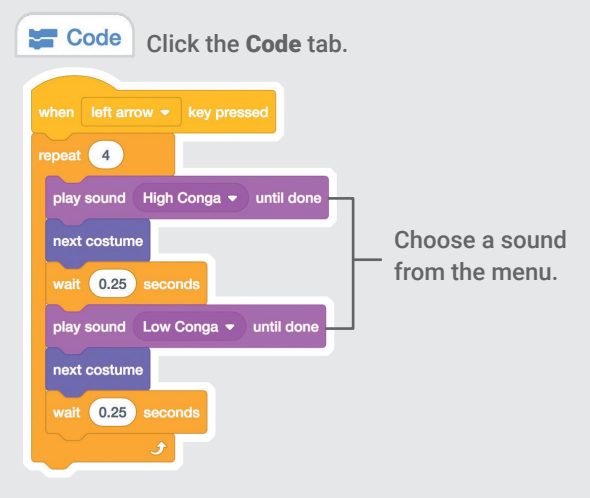

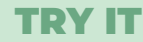

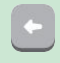

Press the left arrow key on your keyboard.

## Make a Melody

### Play a series of notes.

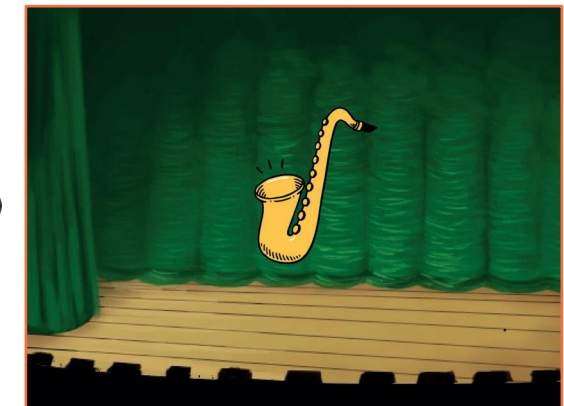

 $\Box$ 

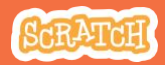

## Make a Melody

scratch.mit.edu

## GET READY

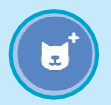

Choose an instrument, like Saxophone.

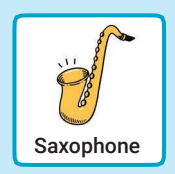

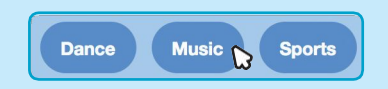

To see just the music sprites, click the Music category at the top of the Sprite Library.

## ADD THIS CODE

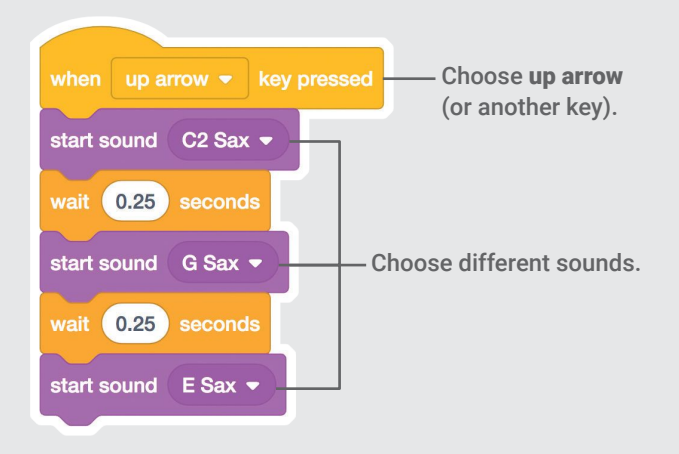

### TRY IT

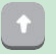

Press the up arrow key.

# Play a Chord

## Play more than one sound at a time to make a chord.

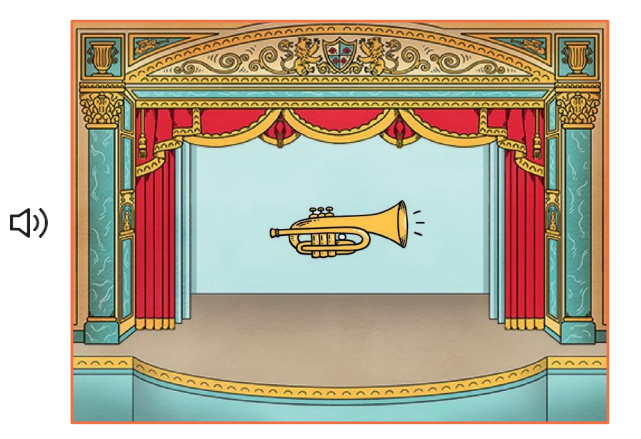

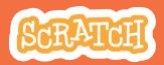

## Play a Chord scratch.mit.edu

## GET READY

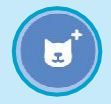

Choose an instrument, like Trumpet.

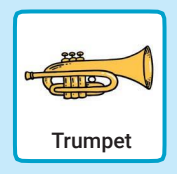

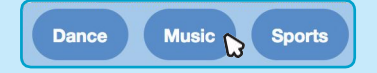

To see just the music sprites, click the Music category at the top of the Sprite Library.

## ADD THIS CODE

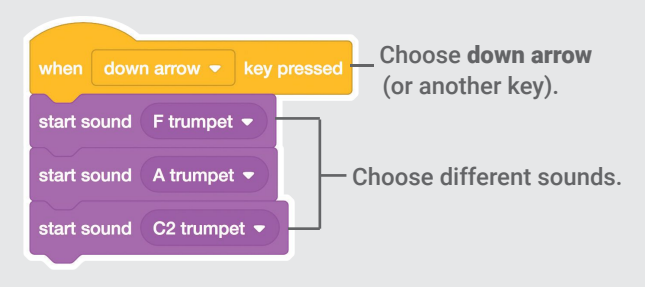

### TRY IT

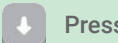

Press the down arrow key.

#### TIP

Use to play sounds play at the same time.start sound

Use  $\left| \right|_{\text{play sound}}$   $\left| \right|$  until done to play sounds one after another.

## Surprise Song

### Play a random sound from a list of sounds.

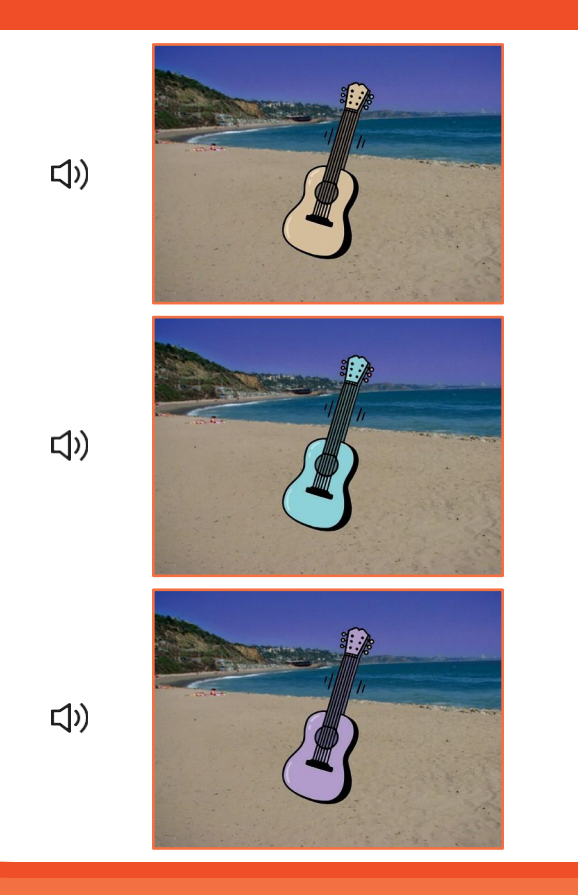

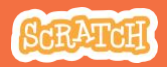

## Surprise Song

scratch.mit.edu

## GET READY

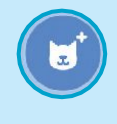

Choose and instrument, like Guitar.

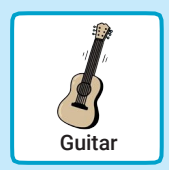

(1) Sounds Click the sounds tab to see how many sounds are in your instrument.

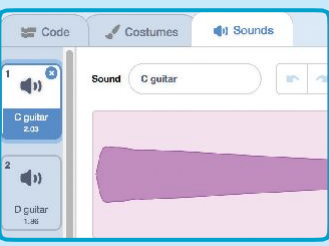

#### ADD THIS CODE Code | Click the Code tab. when  $right arrow \rightarrow key pressed$ - Choose right arrow. start sound pick random Insert a pick random block. 8 1 to effect by 25  $color =$ change Type the number of sounds in your instrument.

## TRY IT

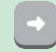

Press the right arrow key.

## Beatbox Sounds

### Play a series of vocal sounds.

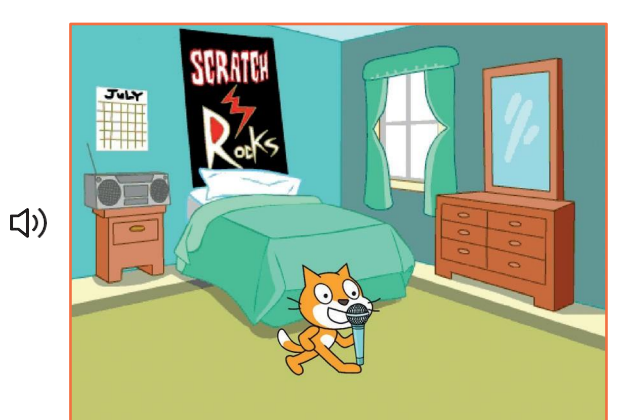

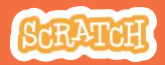

## Beatbox Sounds

#### scratch.mit.edu

## GET READY

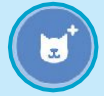

Choose the Microphone sprite.

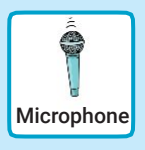

#### (b) Sounds

Click the Sounds tab to see how many sounds are in your instrument.

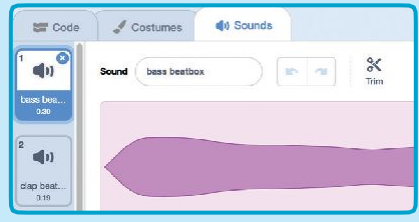

## ADD THIS CODE

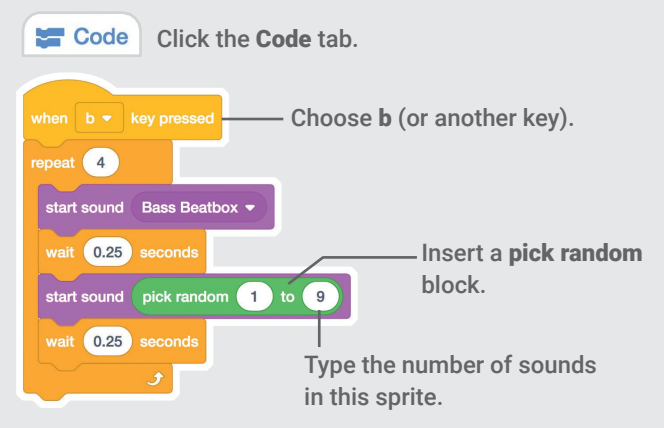

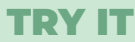

Press the B key to start.

## Record Sounds

## Make your own sounds to play.

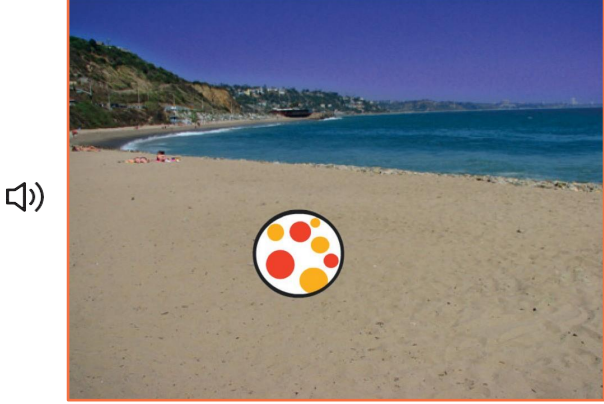

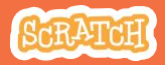

## Record Sounds

#### scratch.mit.edu

## GET READY

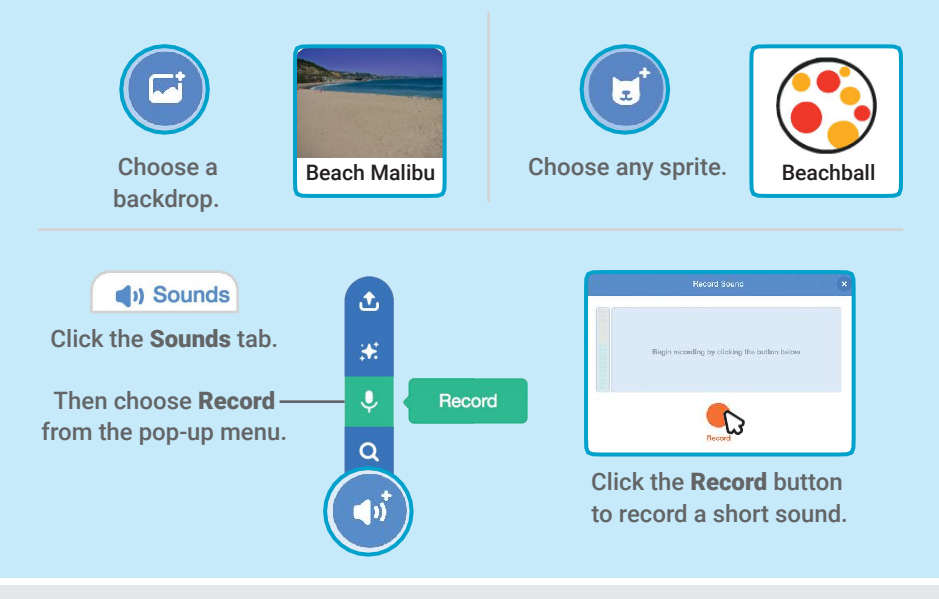

## ADD THIS CODE

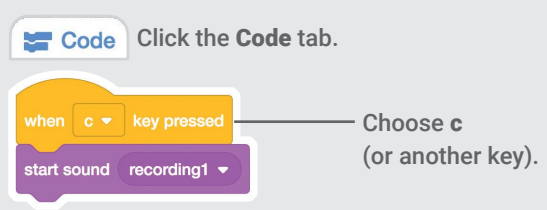

## TRY IT

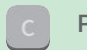

Press the C key to start.

# Play a Song

### Add a music loop as background music.

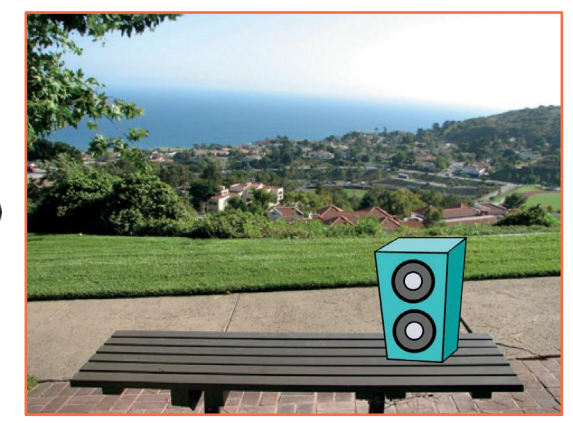

 $\Box$ 

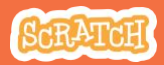

## Play a Song

scratch.mit.edu

## GET READY

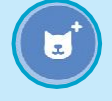

Choose a sprite, like Speaker.

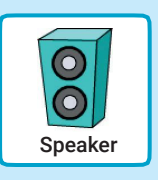

(a) Sounds Click the Sounds tab.

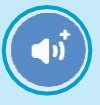

Choose a sound from the Loops category, like Drum Jam.

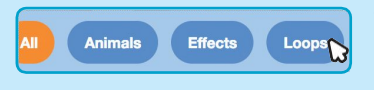

To see just the music loops, click the Loops category at the top of the Sounds Library.

## ADD THIS CODE

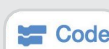

Code | Click the Code tab.

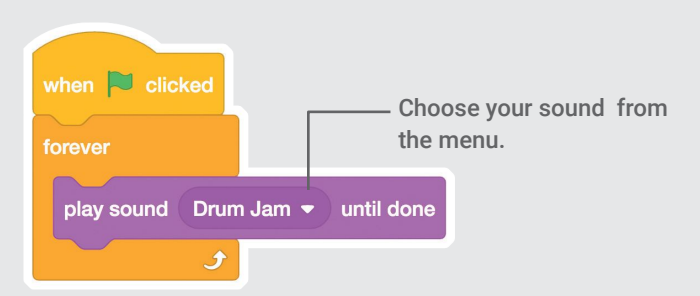

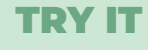

Click the green flag to start.